## How do I update a patron status?

## Go to Back Office

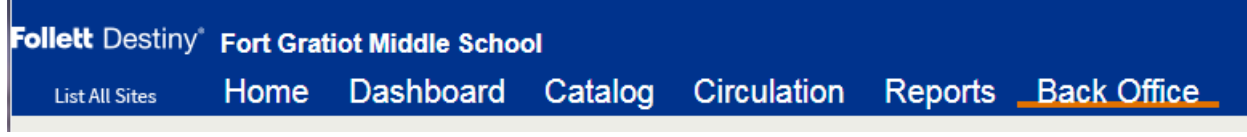

Select Manage Patron, key the patron's last name, checkmark on Search across the district

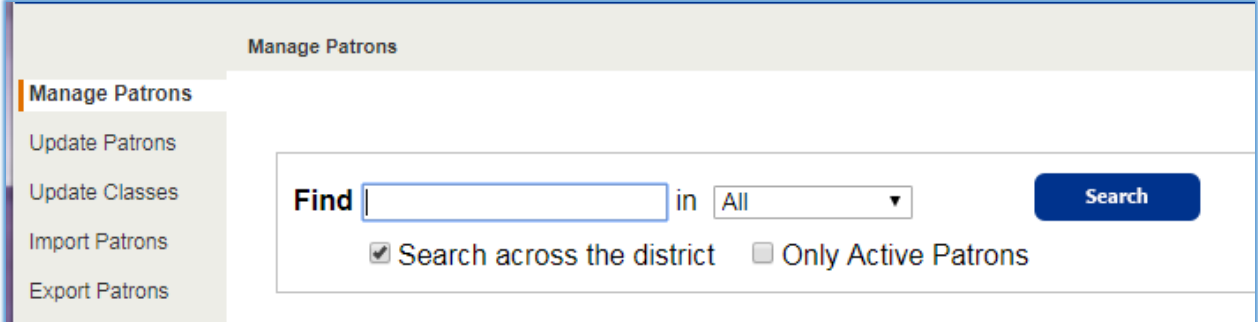

## Select the desire patron record, click on Patron Status button

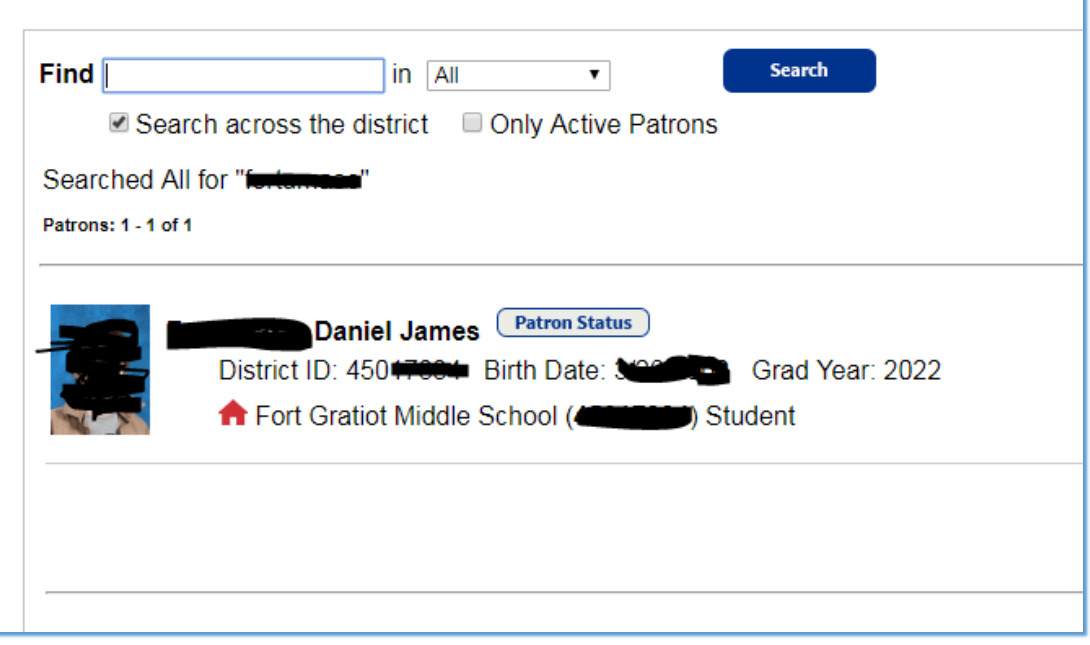

Check to see if patron has items checked out, textbooks or outstanding fines

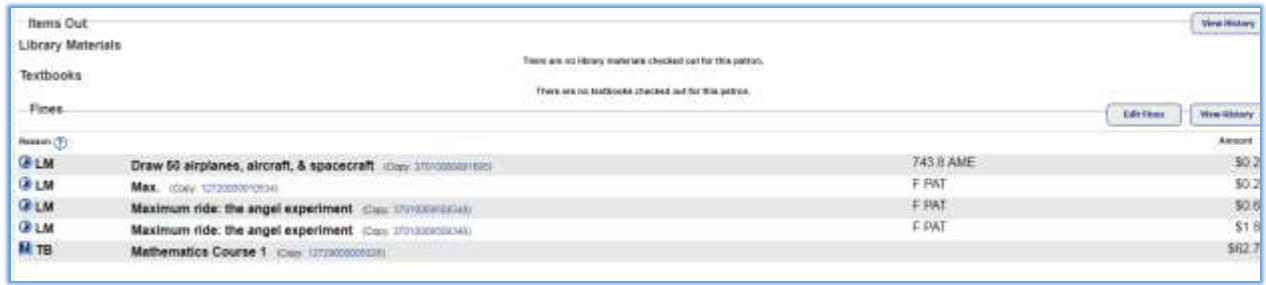

If any of the above items (items checked out or outstanding fines) please handle following your district policies. Example make checkout materials lost or stolen, collect fine or waive fine, etc.

## Click on Edit Patron

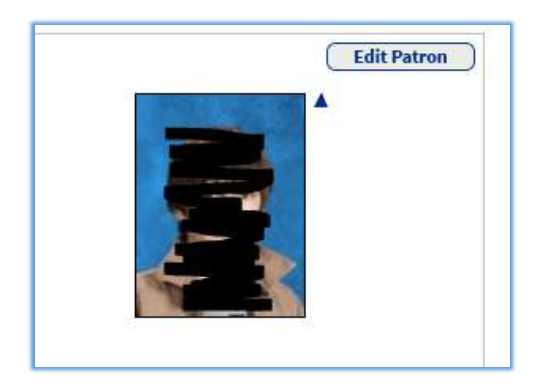

Scroll down to the area called Site Information, change the status, click on save

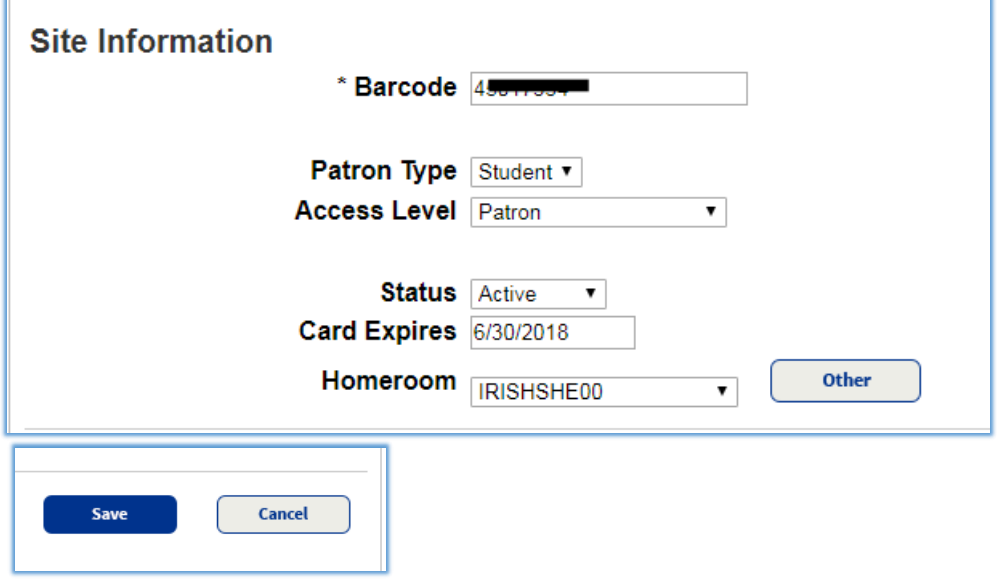